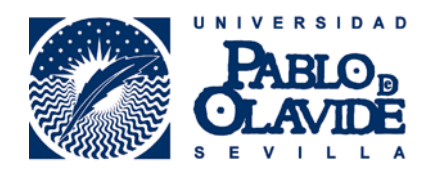

# Requisitos técnicos para el uso de firma electrónica **MAC**

*Fecha última modificación: 05/06/2018* 

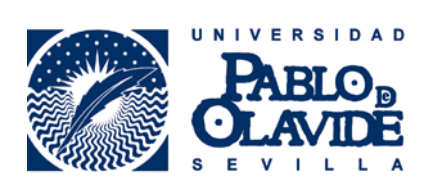

## Contenido

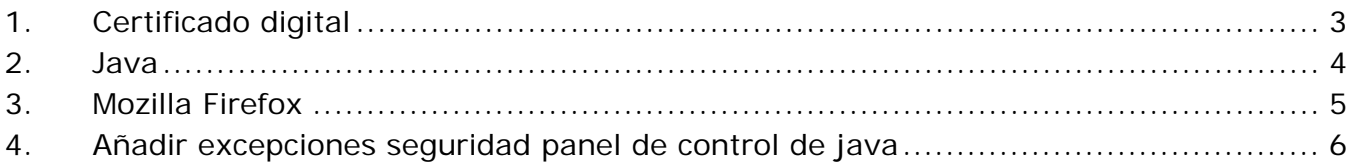

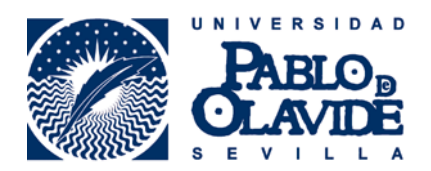

#### **1. Certificado digital**

Para ello vaya a **Finder** – **Aplicaciones**, y escriba en la barra superior de búsqueda "**Acceso a Llaveros**"

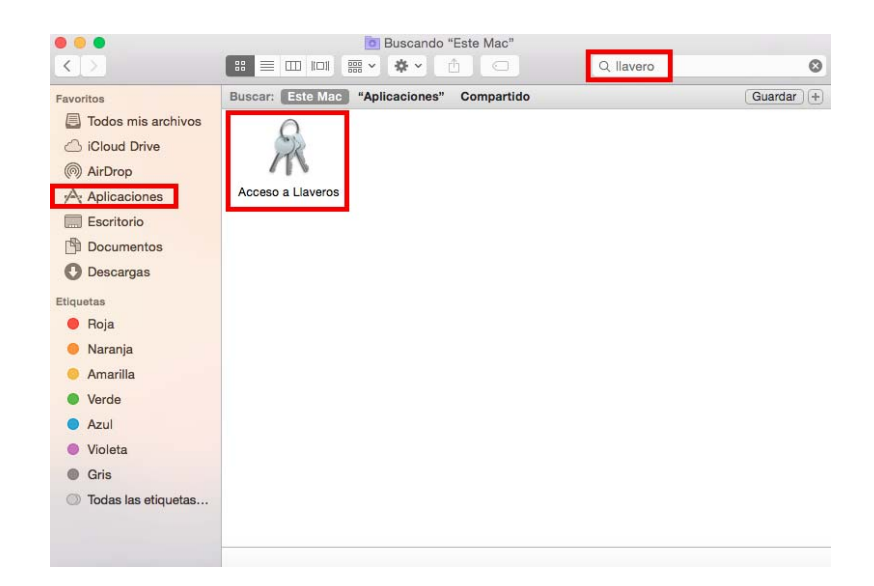

En **Acceso a Llaveros** le debe aparecer su certificado digital.

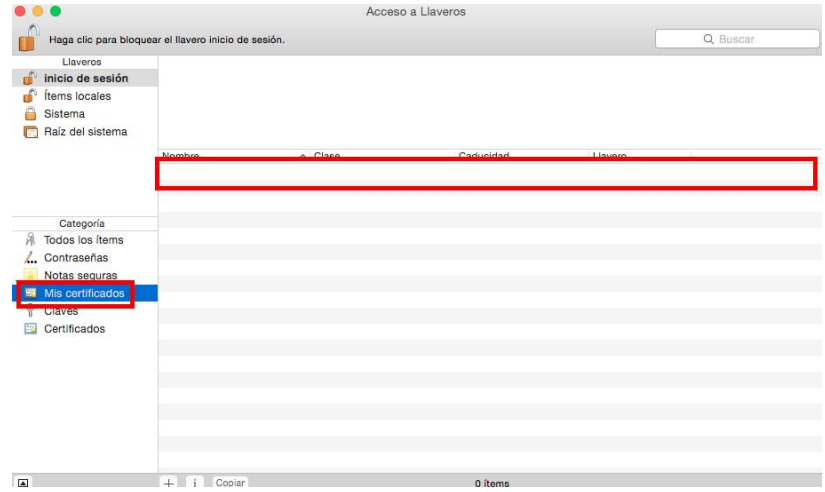

En el caso de que no le apareciera debe de instalarlo ahí, para ello pulse en **Archivo**, **Importar elementos**. Seleccione el archivo de su copia de seguridad (.pfx o .p12) y pulse **Abrir**. Introduzca la contraseña y pulse **OK**.

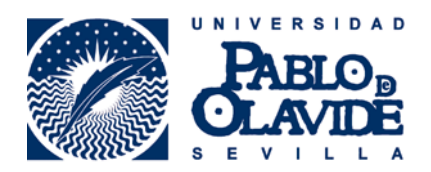

#### **2. Java**

Es necesario tener instalado **Java** en su **Mac** y hacer un cambio en el **Panel de Control** de **Java**. Para comprobar que lo tiene vaya al símbolo de la manzana de **MAC** – **Preferencias del Sistema** 

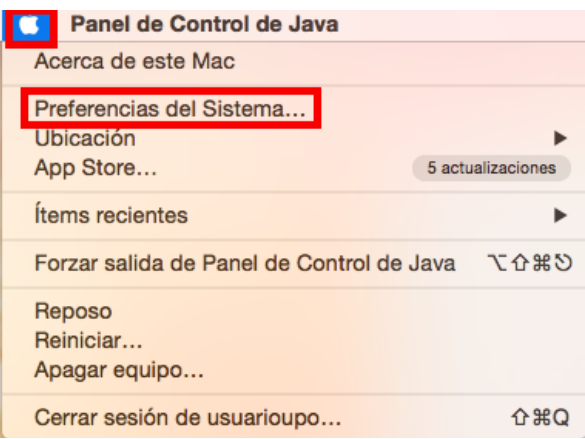

En la parte inferior debe aparecer **Java.**

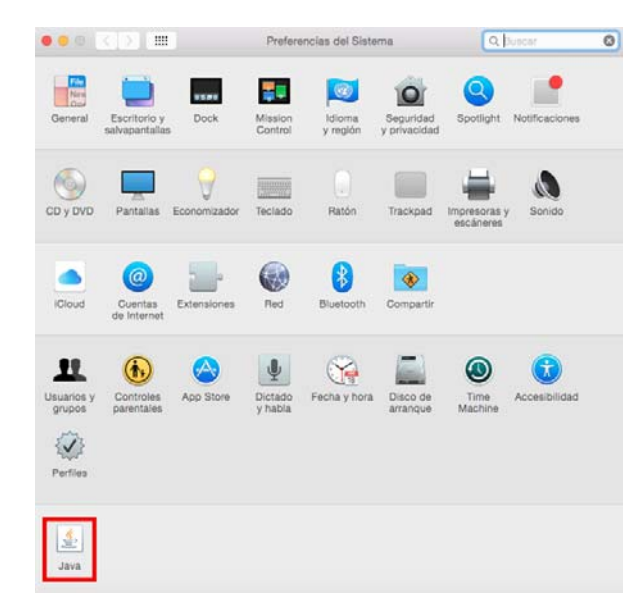

**Si no aparece búsquelo en cualquier navegador e instálelo en su MAC.** 

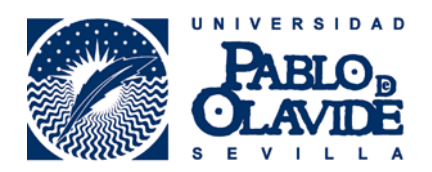

### **3. Mozilla Firefox**

Recomendamos que use la siguiente versión ESR 52 de Firefox que permite ejecutar java. El motivo de por qué usar esta versión lo puede leer aquí.

Para descargar la versión recomendada pinche en el siguiente enlace y descargue el fichero y ejecútelo en su MAC.

https://download.mozilla.org/?product=firefox-52.1.2esr-SSL&os=osx&lang=es-ES

#### **Recomendamos desactivar las actualizaciones:**

Para desactivar actualizaciones: Menú > opciones > avanzado > actualizar> Marcar "No comprobar actualizaciones (no recomendado: riesgos de seguridad)"

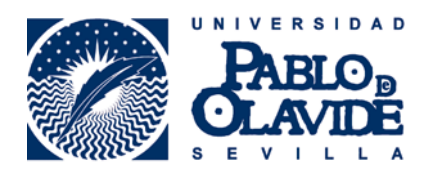

### **4. Añadir excepciones seguridad panel de control de java**

Si al acceder a la oficina virtual nos salta este mensaje:

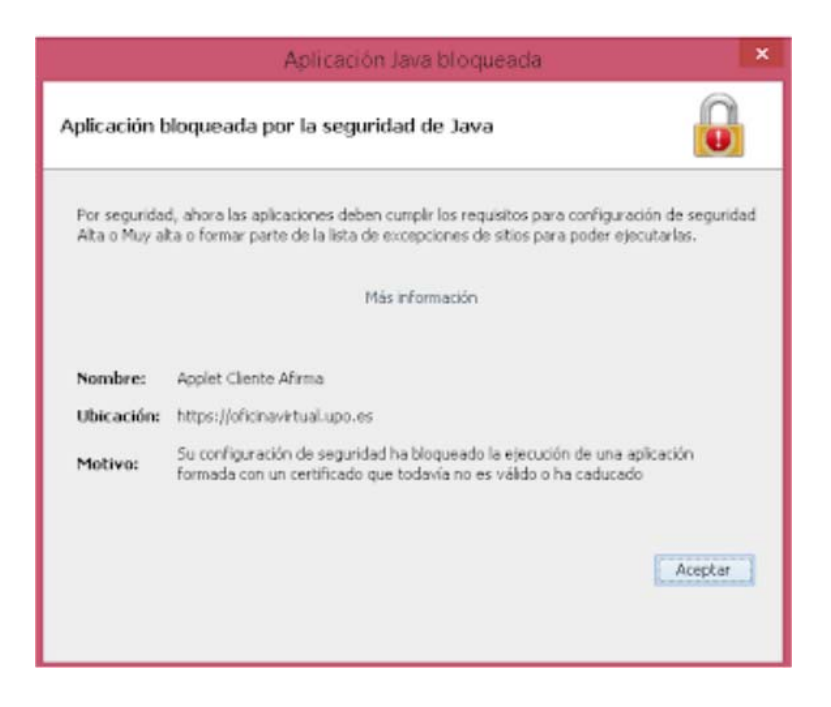

Debemos añadir una excepción en el panel de control de java, para ello ir a:

Símbolo de la manzana de **MAC** – **Preferencias del Sistema** 

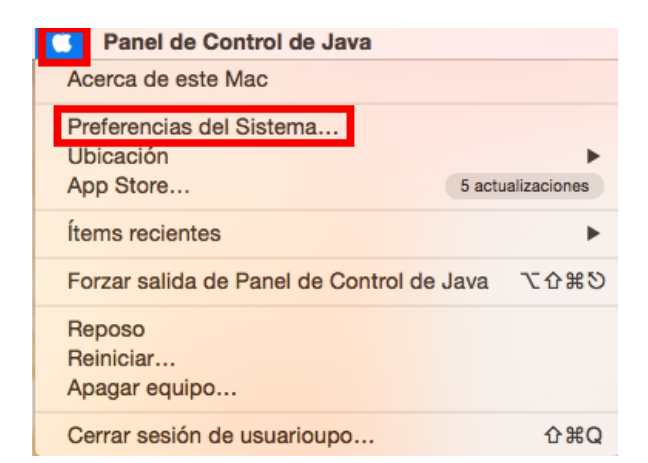

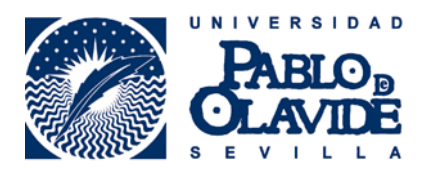

En la parte inferior debe aparecer **Java.**

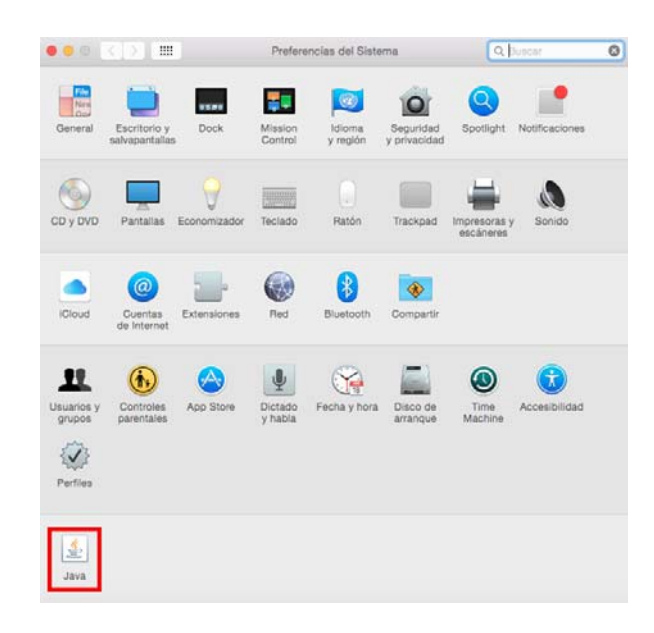

Pestaña Seguridad - Editar lista de sitios:

- Agregar https://oficinavirtual.upo.es
- Agregar https://www.upo.es
- Aceptar Aceptar

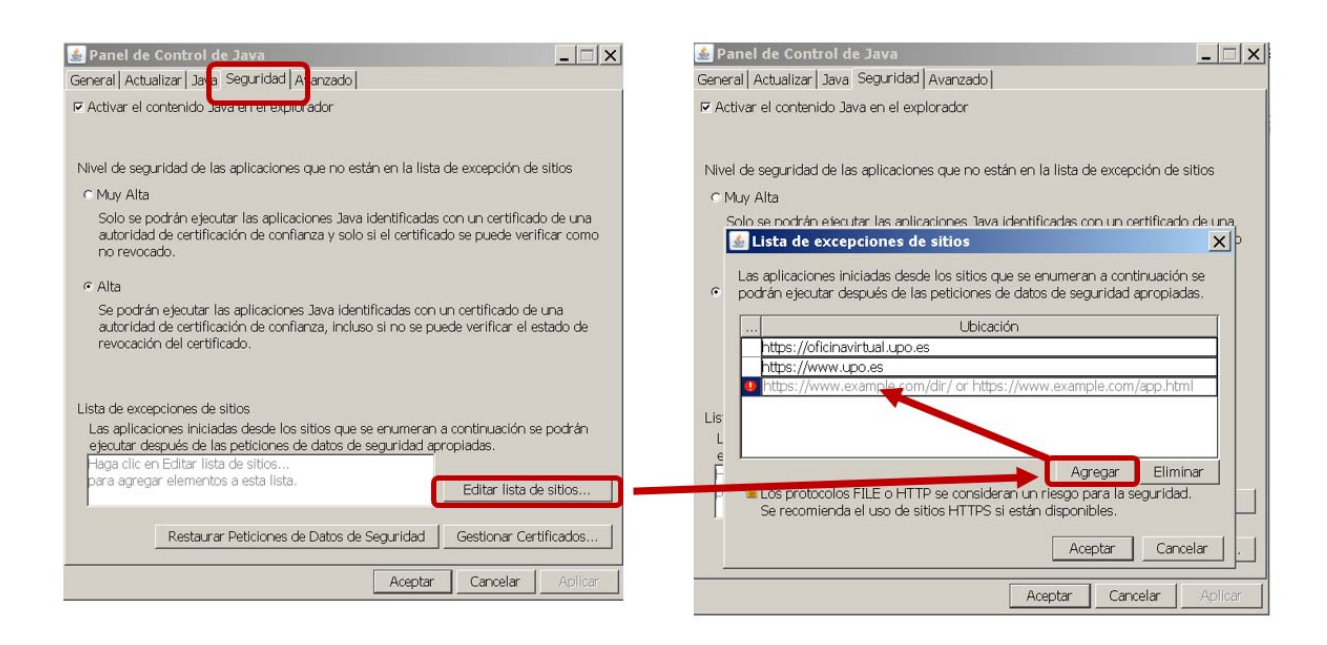

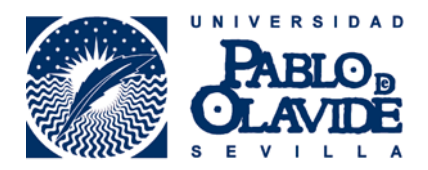

Ahora al acceder marcamos las dos casillas y pinchamos en ejecutar:

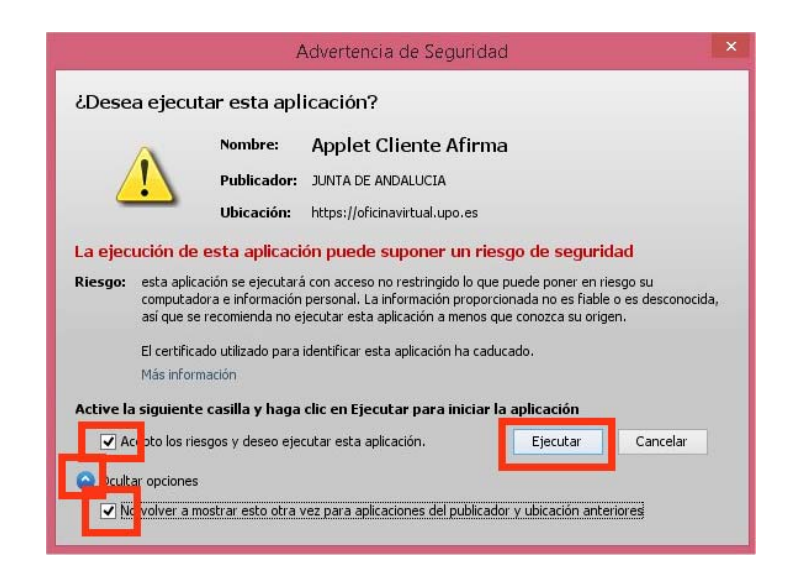

En la siguiente ventana emergente marcamos la casilla y pinchamos en Permitir.

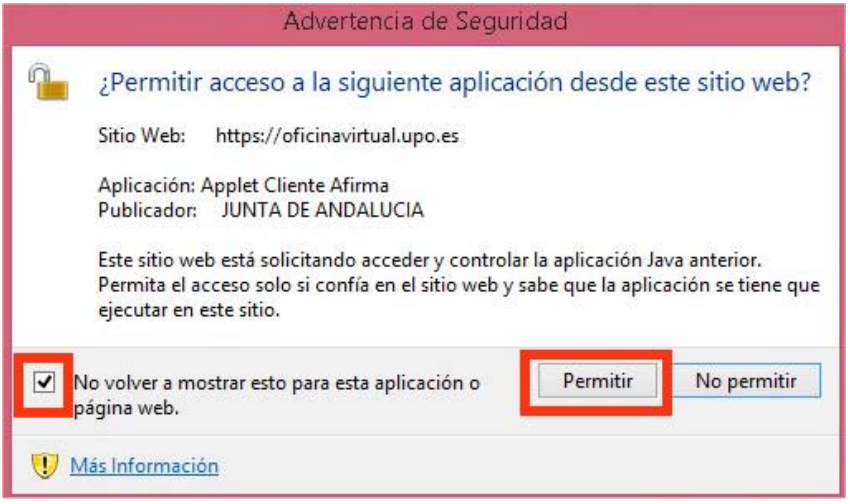

Ya nos debe de solicitar el certificado digital.